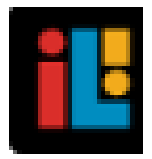

# IMAGINE LEARNING, INC.

# A Guide for Galileo® K-12 Online: Close (Reopen) a Test

## **PURPOSE**

Any assessment (benchmark, formative, or quiz) can be set to a closed status. **A closed test cannot be edited, scheduled, or scored and bubble sheets cannot be generated**. A closed test is not displayed in test drop-down fields, except for when generating reports. A closed test can be reopened.

#### **WHO CAN DO THIS?**

Tests may only be closed or opened by any Galileo user who has *Write* access to that test library.

#### **STEPS**

#### **ACCESS TEST BUILDER PAGE**

- 1. Click either:
	- a. **Assessment>Test Construction>Test Builder**.
	- b. **Test Builder** tile.
- 2. If necessary select a **School**.
- 3. If necessary, select the **Class**.
- 4. Select the test **Library**.

Select a library and click on the links below to add or modify a test.

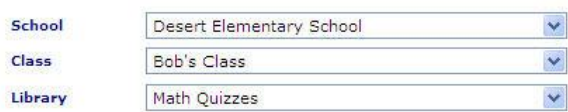

### **CLOSE A TEST**

- 1. Access the *Test Builder* page.
- 2. Click either the:
- a. the **slider bar** on the index list next to the desired test. The bar becomes red indicating that the test is now closed.
- b. the **slider bar** in the column heading to close all tests. The bar for each test becomes red indicating that the tests are now closed.

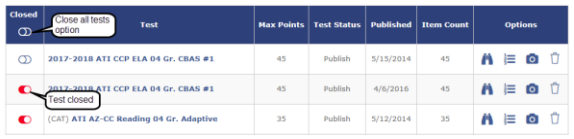

#### **REOPEN A CLOSED TEST**

- 1. Access the *Test Builder* page.
- 2. Click either the:
	- a. the **slider bar** on the index list next to the desired test. The bar changes from red to blue indicating that the test is now open.
	- b. the **slider bar** in the column heading to open all tests. The bar for each test changes from red to blue indicating that the tests are now open.

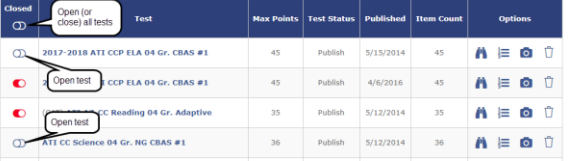